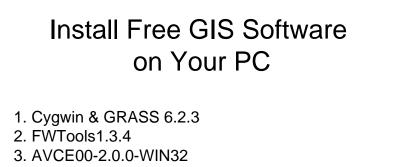

- 4. PostgreSQL-8.2.6 including PostGIS
- 5. Quantum GIS 0.9.1
- 6. ODBC setting
- 7. Expat 2.0.1 (Option)
- 8. Setting New User and Database for PostgreSQL-8.2.6

1

| Learn About     User accounts     User account types | User Accounts                                         |
|------------------------------------------------------|-------------------------------------------------------|
| Switching users                                      | Pick a task                                           |
|                                                      | Change an account                                     |
|                                                      | Create a new account                                  |
|                                                      | Change the way users log on or off                    |
|                                                      | or pick an account to change                          |
|                                                      | yokoi<br>Computer administrator<br>Password protected |
|                                                      | Guest<br>Guest account is off                         |
|                                                      |                                                       |
|                                                      |                                                       |

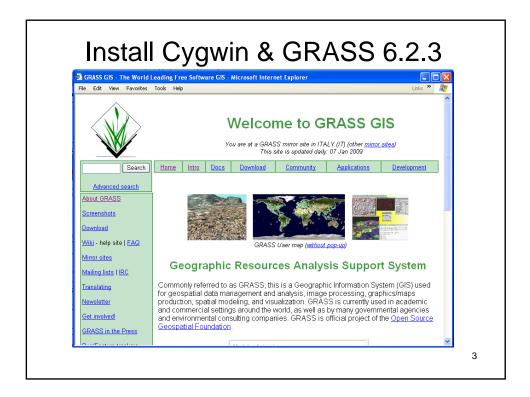

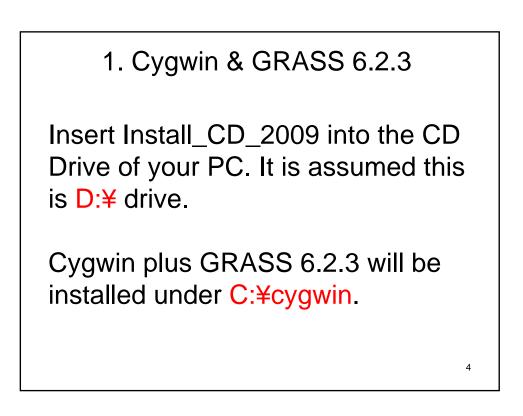

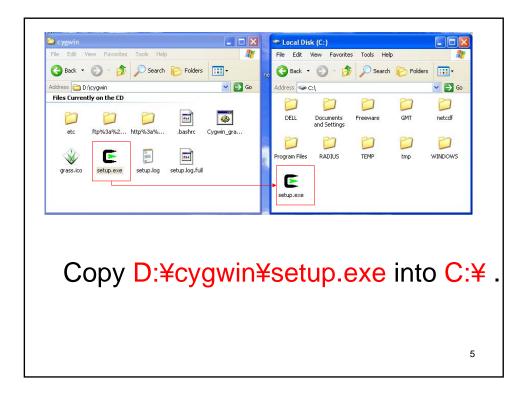

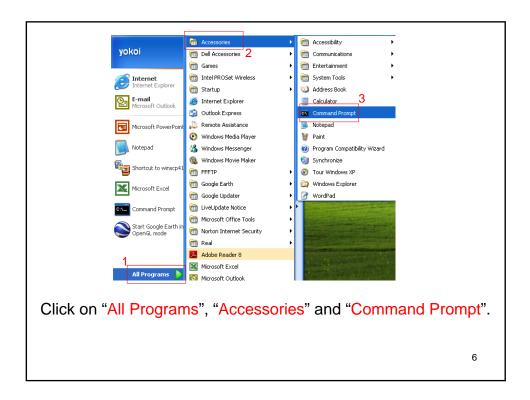

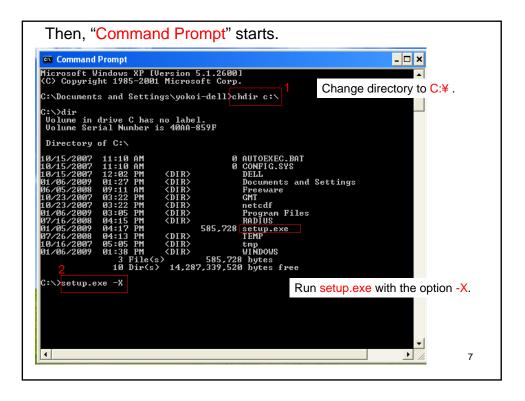

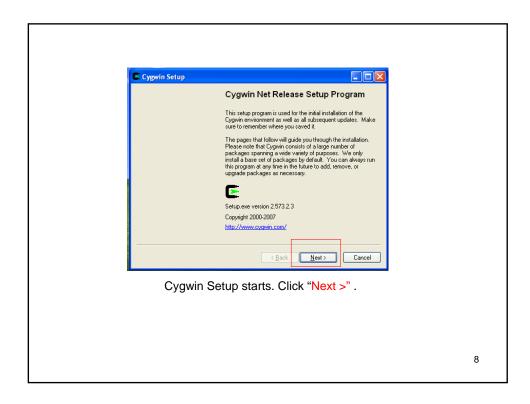

| Install from Internet<br>(downloaded files will be kept for future re-use) Download Without Installing Install from Local Directory Select "Install from Local Directory" Click "Next >" . | (downloaded files will be kept for future re-use)  O Download Without Installing  O Install from Local Directory  Select "Install from Local Directory" |
|----------------------------------------------------------------------------------------------------|----------------------------------------------------------------------------------------------------|
| Install from Local Directory     Select "Install from Local Directory"                                                                                                    | Install from Local Directory                                                                                                    |
| Click "Next >" .                                                                                                    | (Back Next >" .                                                                                                    |
|                                                                                                    |                                                                                                    |
|                                                                                                    |                                                                                                    |

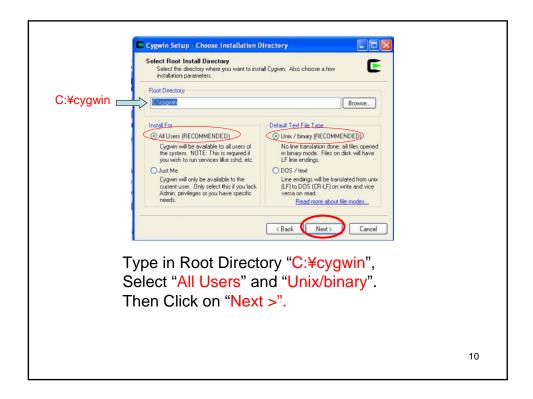

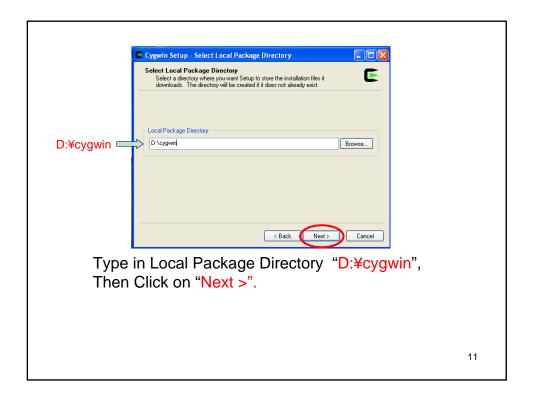

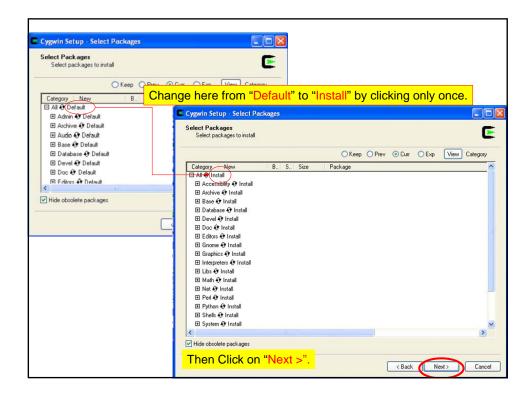

| ogress<br>This page displays the progress of the down | oad or installation. | E      |
|-------------------------------------------------------|----------------------|--------|
| Checking MD5 for cygwin-1.5.24-2                      |                      |        |
| Progress:                                             |                      |        |
|                                                       | < Back Next>         | Cancel |

| Creat<br>T<br>C | vin Setup - Installation Status and Create Icons  Ite Icons Ite Icons Ite Setup if you want it to create a few icons for convenient access to the gavin environment.  Ite Create icon on Desktop Ite Add icon to Statt Menu  Ite Check these two and click "Finish".  Ite Icons Ite Icons Ite |    |
|-----------------|----------------------------------------------------------------------------------------------------|----|
|                 |                                                                                                    | 14 |

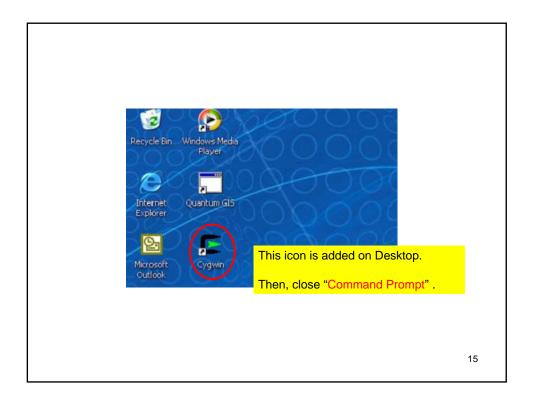

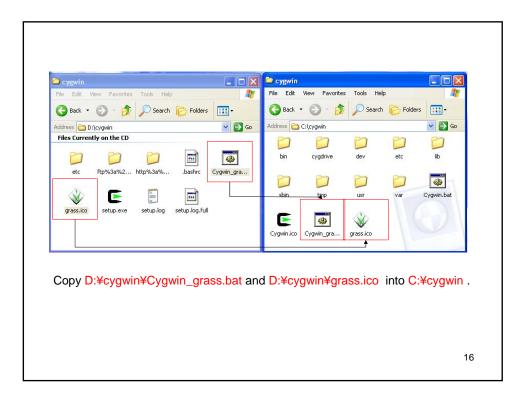

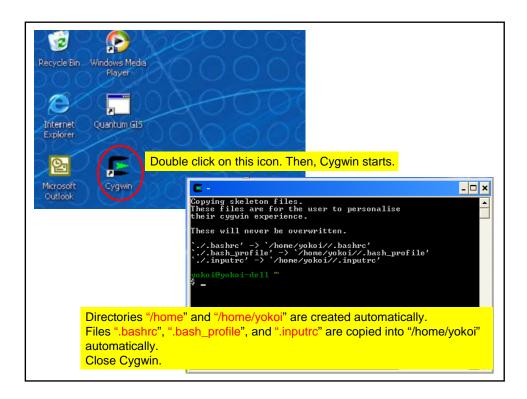

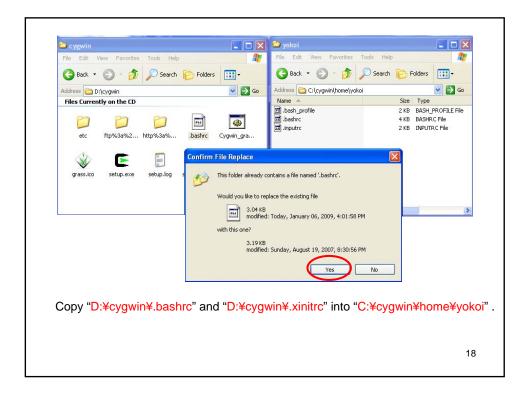

## **Reference:**

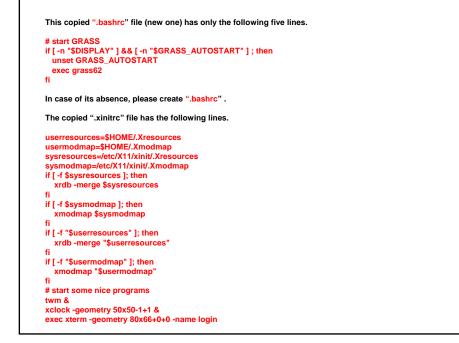

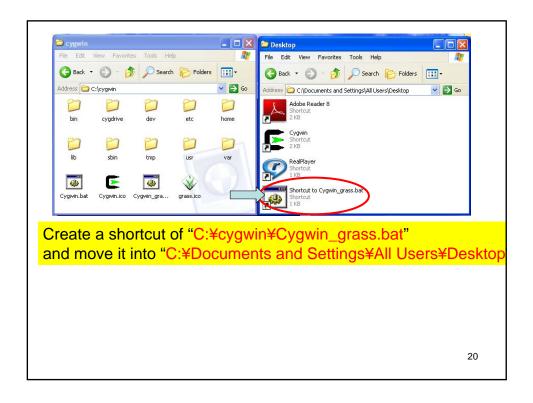

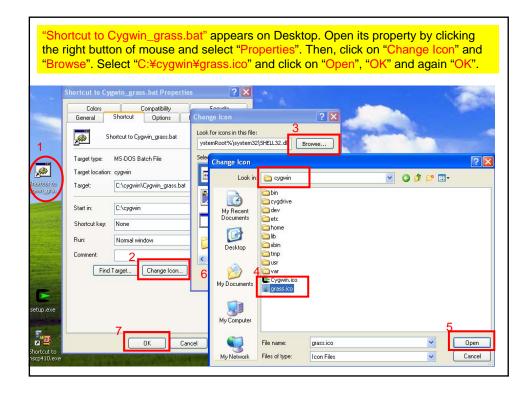

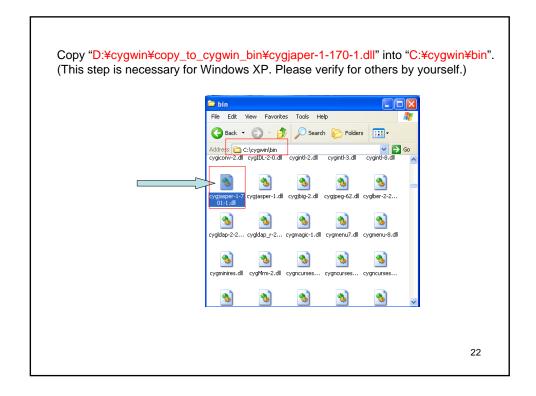

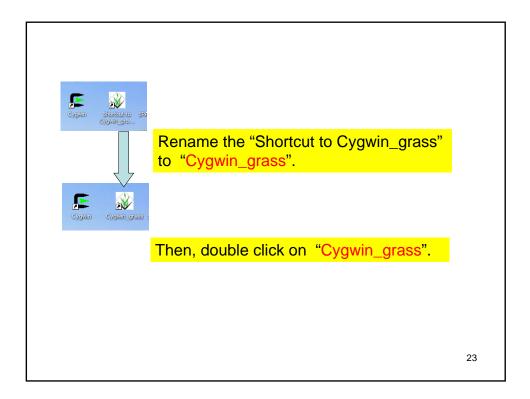

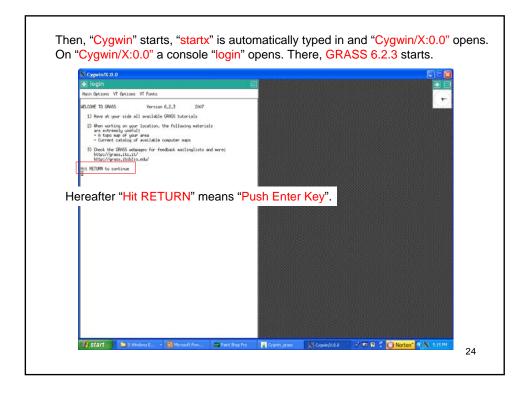

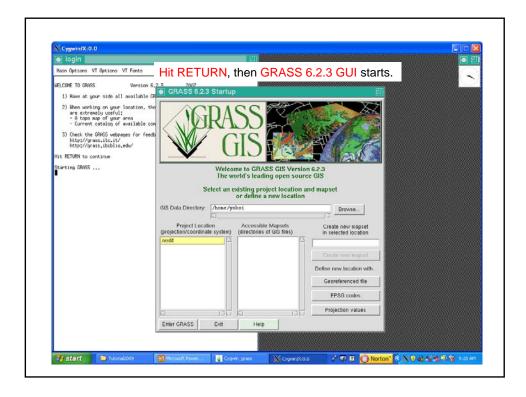

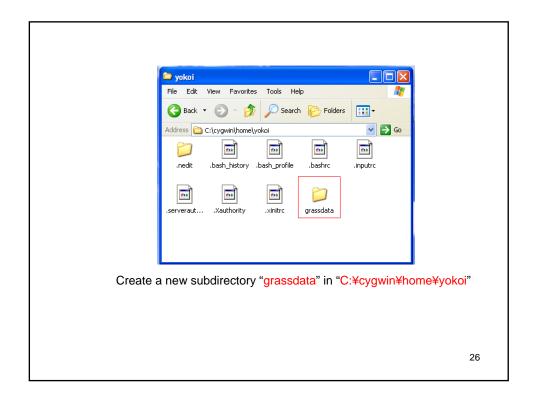

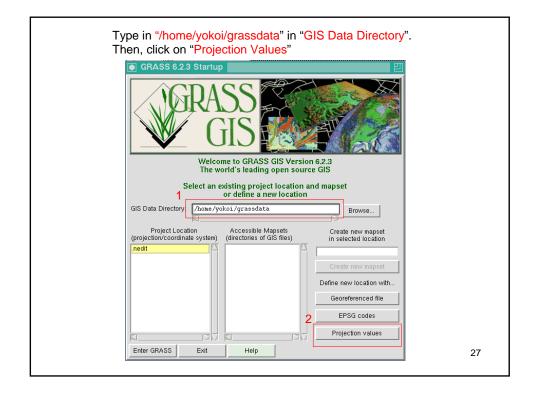

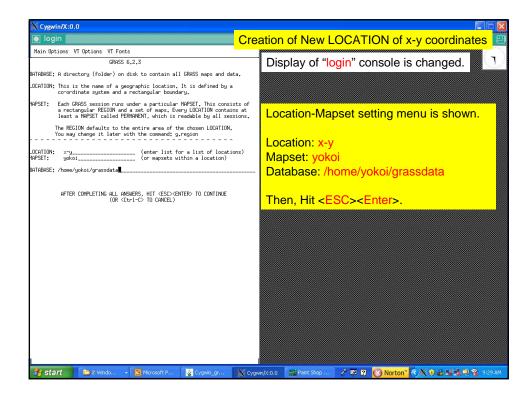

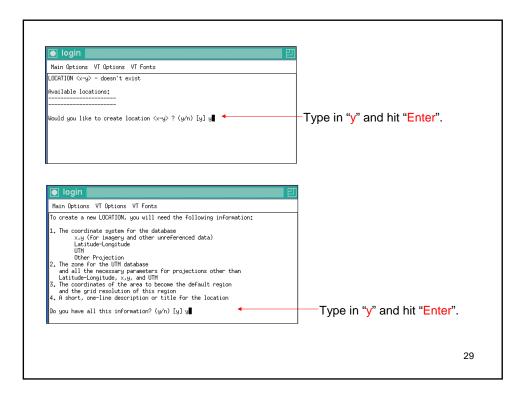

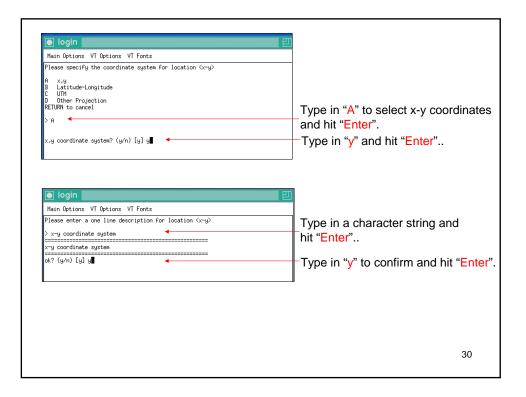

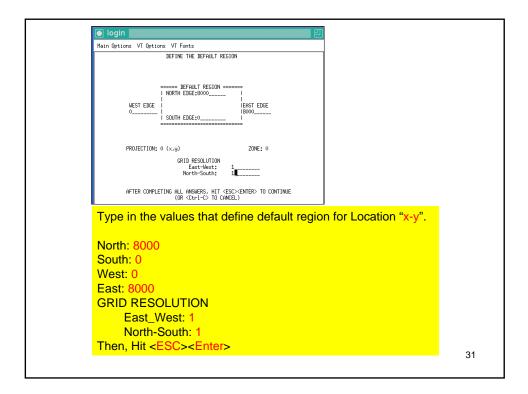

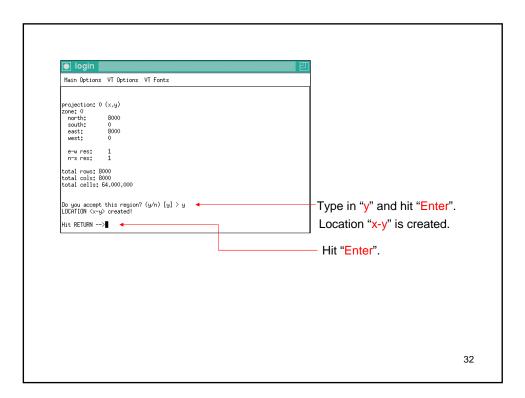

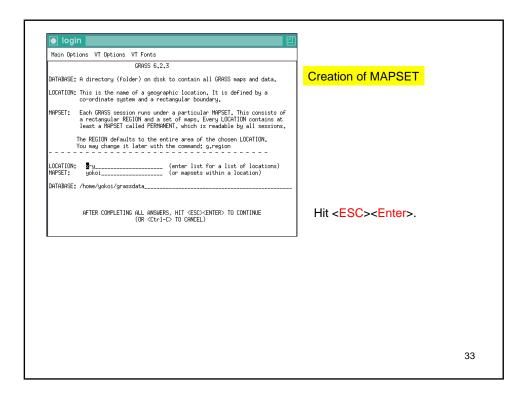

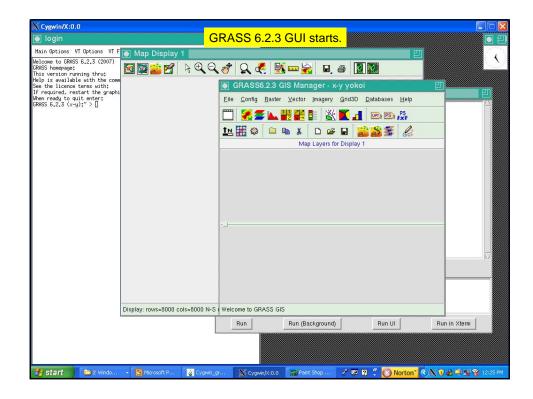

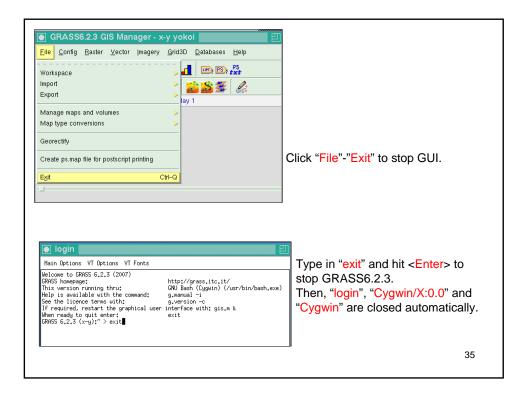

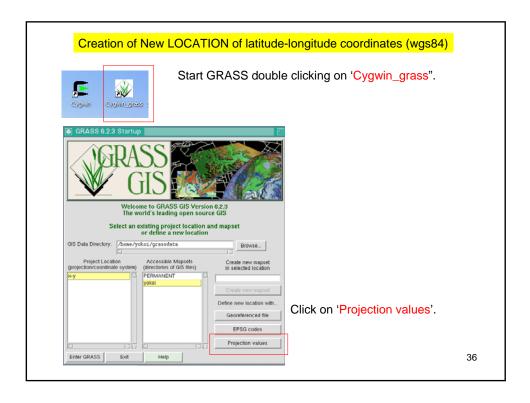

| Main Options VT Options VT Fonts                                                                                                    |                                                         |
|----------------------------------------------------------------------------------------------------|---------------------------------------------------------|
| GRASS 6.2.3                                                                                                    | -                                                       |
| DATABASE: A directory (folder) on disk to contain all GRASS maps and data.                                                                                                    |                                                         |
| LOCATION: This is the name of a geographic location. It is defined by a<br>co-ordinate system and a rectangular boundary.                                                                                                    |                                                         |
| NEPSET: Each GRASS session runs under a particular NEPSET. This consists of<br>a rectangular REGION and a set of maps. Every LOGHIDM contains at<br>least a MPSET called PENNENT, which is readable built as all sessions.<br>The REGION defaults to the entire area of the chosen LOGHION.<br>You may channe it lider with the commend supersion | Type 'lat-long(wgs84)' in LOCATION,<br>'user' in MAPSET |
| LOGHION: lat-long(wgs84) (enter list for a list of locations)<br>MMPSET: user                                                                                                    | Then, hit 'Esc" and 'Enter'.                            |
| DATABASE: /howe/yokoi/grassdata                                                                                                    |                                                         |
|                                                                                                    |                                                         |
| AFTER COMPLETING ALL ANSWERS, HIT <esc>ENTER&gt; TO CONTINUE<br/>(OR <ctrl-c> TO CANCEL)</ctrl-c></esc>                                                                                                    |                                                         |
| (OR (Ctrl-C> TO GANCEL)                                                                                                    |                                                         |
| (OR <ctrl-c> TO GAVEEL)</ctrl-c>                                                                                                    |                                                         |
| (OR (Ctrl-C) TO CANCEL)                                                                                                    | Type in 'y' and hit 'Enter'.                            |
| (OR <ctrl-c> TO GANCEL)<br/>I login Hain Options VT Options VT Fonts</ctrl-c>                                                                                                    | Type in 'y' and hit 'Enter'.                            |
| (OR <ctrl-c> TO DANCEL)  I login Hain Options VT Options VT Fonts LOCATION (lat-long(ugs84)&gt; - doesn't exist Available locations:</ctrl-c>                                                                                                    | Type in 'y' and hit 'Enter'.                            |
| (OR <ctrl-c> TO GANCEL)  Iogin Hain Options VT Options VT Fonts LOCATION <lat-long(wg84)> - deem't exist Reviable Locations:</lat-long(wg84)></ctrl-c>                                                                                                    | Type in 'y' and hit 'Enter'.                            |
| (OR <ctrl-c> TO CANCEL)  I ogin Hain Options VT Options VT Fonts LOCATION <lat-long(ugs84)> - doesn't exist Available locations:</lat-long(ugs84)></ctrl-c>                                                                                                    | Type in 'y' and hit 'Enter'.                            |
| (OR <ctrl-c> TO GANCEL)  O login Nain Options VT Options VT Fonts LOCATION (lat-long/wgs84)&gt; - doesn't exist Available locations:  x-y</ctrl-c>                                                                                                    | Type in 'y' and hit 'Enter'.                            |
| (OR <ctrl-c> TO GANCEL)  O login Nain Options VT Options VT Fonts LOCATION (lat-long/wgs84)&gt; - doesn't exist Available locations:  x-y</ctrl-c>                                                                                                    | Type in 'y' and hit 'Enter'.                            |
| (OR <ctrl-c> TO DANCEL)  I login Hain Options VT Fonts LDCATION (lat-long(wgs64)&gt; - doesn't exist Available locations: x-y</ctrl-c>                                                                                                    | Type in 'y' and hit 'Enter'.                            |
| (OR <ctrl-c> TO DANCEL)  I login Hain Options VT Fonts LDCATION (lat-long(wgs64)&gt; - doesn't exist Available locations: x-y</ctrl-c>                                                                                                    | Type in 'y' and hit 'Enter'.                            |

| lain Options VT Options VT Fonts                                                                                                    |                                             |
|----------------------------------------------------------------------------------------------------|---------------------------------------------|
| o create a new LOCATION, you will need the following information:                                                                                                    |                                             |
| The coordinate system for the database<br>x,y (for imagery and other unreferenced data)<br>Latitude-Longitude<br>UTM<br>UTM<br>The zone for the UTM database<br>and all the necessary parameters for projections other than<br>Latitude-Longitude, x,y, and UTM<br>The coordinates of the area to become the default region<br>and the grid resolution of this region<br>A short, one-line description or thile for the location<br>by you have all this information? (y/n) [y] y | Type in 'y' and hit ' <mark>Enter</mark> '. |
| login Main Options VT Fonts                                                                                                    |                                             |
| lease specify the coordinate system for location <lat-long(wgs84)></lat-long(wgs84)>                                                                                                    | Type in 'B' and hit 'Enter'.                |
| xy<br>Latitude-Longitude<br>UTM<br>Other Projection<br>EURM'to cancel                                                                                                    | Then, type in 'y' and hit 'Enter'.          |
| В                                                                                                    |                                             |
| atitude-Longitude coordinate system? (y/n) [y] y                                                                                                    |                                             |

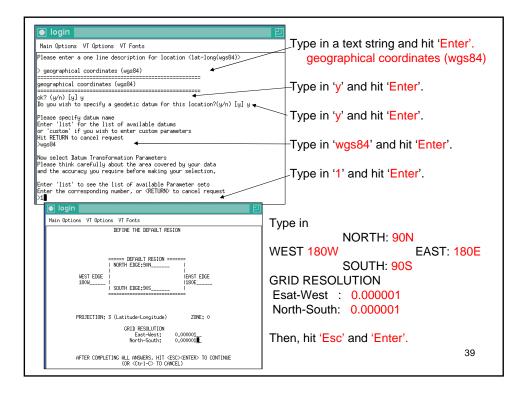

| Main Options VT Options VT Fonts                                                                                                    |                              |
|----------------------------------------------------------------------------------------------------|------------------------------|
| projaction: 3 (Latitude-Longitude)<br>cone: 0<br>north: 90N<br>south: 90S<br>east: 180E<br>west: 180U                                                                                                    |                              |
| e-w res: 0:00:00,0036<br>n-s res: 0:00:00,0036                                                                                                    |                              |
| total rows: 180000000<br>total cols: 36000000<br>total cells: 64,800,000,000,000,000                                                                                                    |                              |
| Do you accept this region? (y/n) [y] > y ◀<br>                                                                                                    | Type in 'y' and hit 'Enter'. |
| Hit RETURN>                                                                                                    | Again hit 'Enter'.           |
|                                                                                                    |                              |
| e) login   인                                                                                                    | Again the Litter.            |
| login 20<br>Nain Gutions VI Fonta                                                                                                    | Again filt Enter .           |
| login     In Delions VI Delions VI Fonts     DMNS 6.2,3  RHIBRGE: A directory (Folder) on disk to contain all GROSS maps and data.                                                                                                    | Creation of MAPSET 'user'.   |
| login     Nain Options VI Fonts     Options VI Fonts     Options VI Fonts     Options VI Fonts     Options VI Fonts     Option     Option |                              |
| Iogin         21           Rain Options VI Fonts         09655 6,2,3           URRESE: A directory (Folder) on disk to contain all GRES maps and data.         0007109; This is the mass of a geographic location, it is defined by a correlinate system and a rectangular boundary.                                                                                                    |                              |
| login     Nain Options VI Fonts     OPES 5.2.3     MINEMEE: A directory (folder) on disk to contain all OPESS mass and data.     ODDI/IDN: This is the name of a segregatic location, It is defined by a     conordinate system and a rectangular MESIC Name APPER. This consists of     a rectangular MESICN and a set of mass. Every LOENTON contains at     least a MPERIC called CHEVENT, which is readdel by all issuing.     The MESICN defaults to the entire areas of the chesen LOENTON,     You May dampe it later with the command: president by all session.     Dem MESICN defaults to the entire areas of the chesen LOENTON,     You May dampe it later with the command: president by all session.     ODENTON: Matching and the command spression     ODENTON: Matching and the command spression                                                                                                    | Creation of MAPSET 'user'.   |
| login     Nain Options VI Fonts     OPES 5.2.3     MINEMEE: A directory (folder) on disk to contain all OPESS mass and data.     ODDI/IDN: This is the name of a segregatic location, It is defined by a     conordinate system and a rectangular MESIC Name APPER. This consists of     a rectangular MESICN and a set of mass. Every LOENTON contains at     least a MPERIC called CHEVENT, which is readdel by all issuing.     The MESICN defaults to the entire areas of the chesen LOENTON,     You May dampe it later with the command: president by all session.     Dem MESICN defaults to the entire areas of the chesen LOENTON,     You May dampe it later with the command: president by all session.     ODENTON: Matching and the command spression     ODENTON: Matching and the command spression                                                                                                    | Creation of MAPSET 'user'.   |

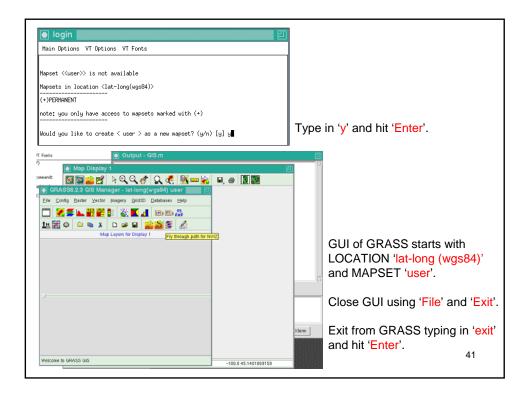

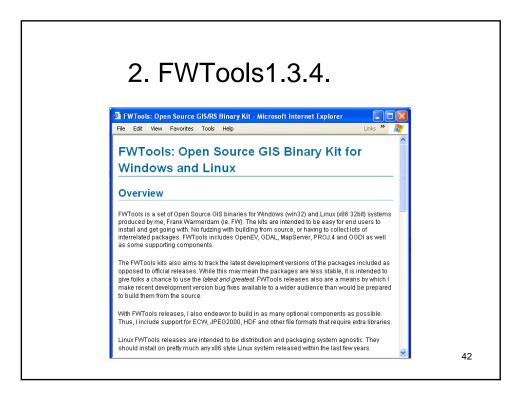

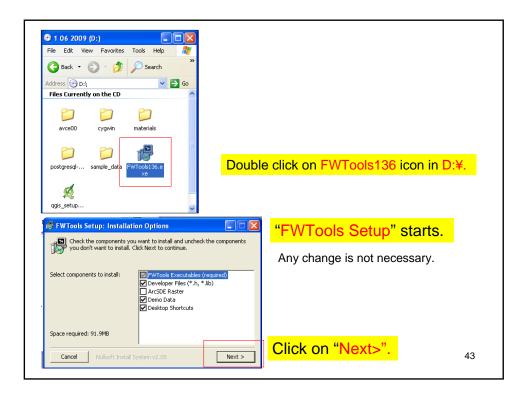

| FWTools Setup: Installation Folder       Image: Constant of the following folder. To install in a different folder, click Browse and select another folder. Click Install to start the installation.         Destination Folder       Environmented State         Extension Folder       Environmented State |                              |
|----------------------------------------------------------------------------------------------------|------------------------------|
| Space required: 91.9MB<br>Space available: 12.6GB<br>Cancel Nullsoft Install System v2.08 < Back Install<br>INF FW Tools Setup: Completed                                                                                                    | Click on "Install".          |
| Show details           Show details           Gancel         Nullsoft: Install System v2:08         < Back                                                                                                    | When completed, click Close. |
|                                                                                                    | 44                           |

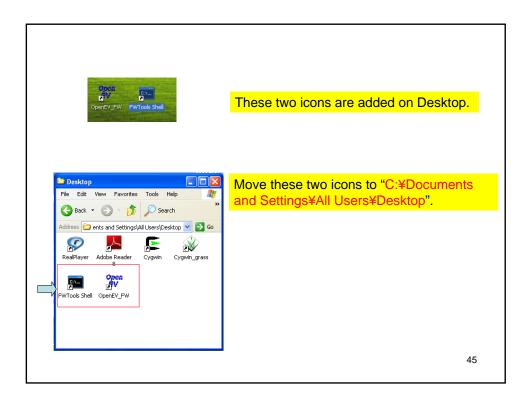

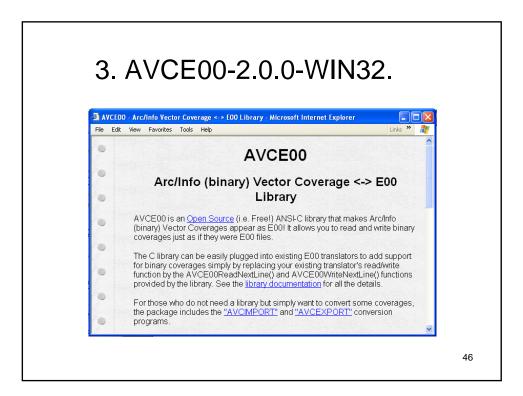

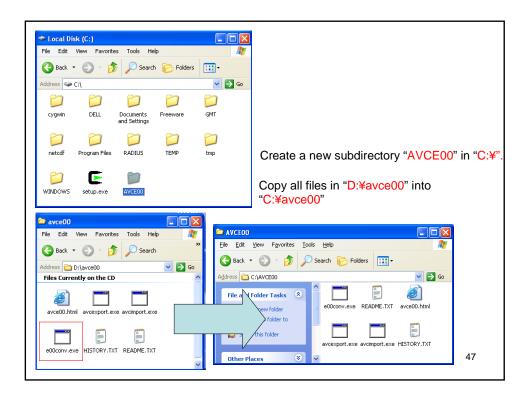

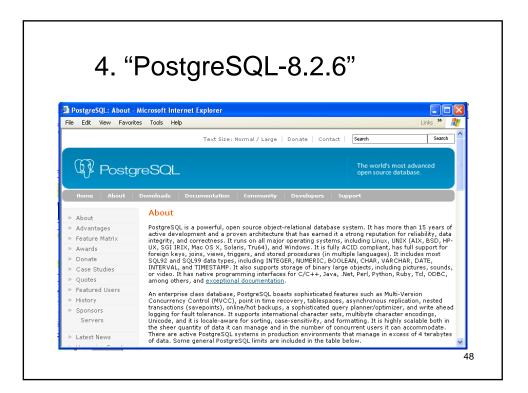

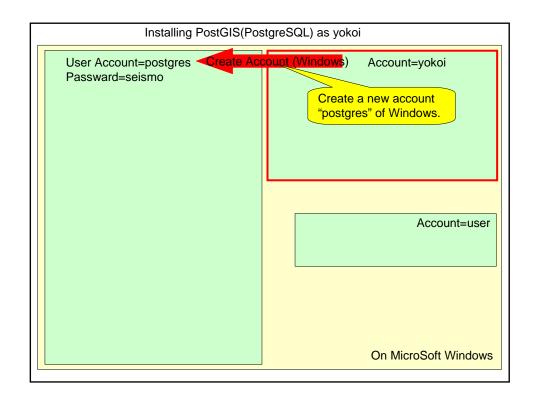

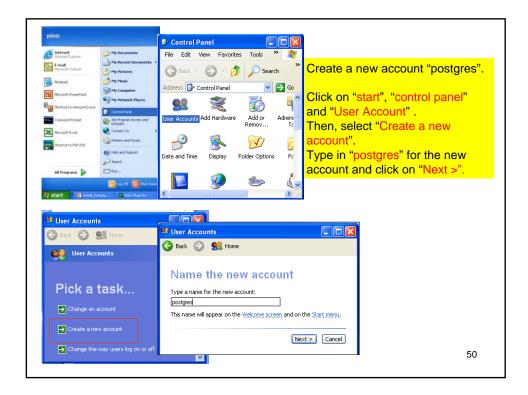

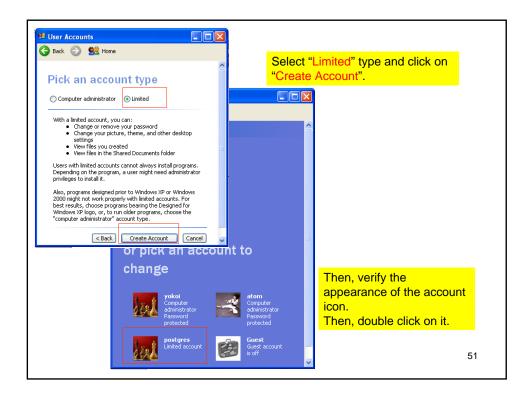

| 😫 User Accounts                                               | Click on "Create a password".                                                                                                    |
|---------------------------------------------------------------|----------------------------------------------------------------------------------------------------|
| G Back 💿 👥 Home                                               |                                                                                                    |
| What do you want to change about postgres's account?          |                                                                                                    |
|                                                               | 😫 User Accounts                                                                                                    |
| Change the name  postgres  Limited account  Create a password | Sack 🕥 😫 Home                                                                                                    |
| Change the pictur Assign a password to this account.          | Create a password for                                                                                                    |
| Change the account type                                       | postgres's account                                                                                                    |
| Delete the account                                            | You are creating a password for postgres. If you do<br>this, postgres will lose all EFS-encrypted files,<br>personal certificates, and stored passwords for<br>Web sites or network resources. |
|                                                               | To avoid losing data in the future, ask postgres to make a<br>password reset floppy disk.                                                                                                    |
| ype in <u>a new password,</u> type it                         | Type a new password:                                                                                                    |
| gain to confirm and type in <u>a</u>                          |                                                                                                    |
| ord to use as a password hint.                                | Type the new password again to confirm:                                                                                                    |
| hen, don't forget it.                                         |                                                                                                    |
| xample: password="seismo"                                     | If the password contains capital letters, they must be<br>typed the same way every time.                                                                                                    |
| hint ="zisin"                                                 | Type a word or phrase to use as a <u>password hint:</u>                                                                                                    |
| hen, click on "Create                                         | The password hint will be visible to everyone who uses this                                                                                                    |
| assword".                                                     | The password hint will be visible to everyone who uses this<br>computer.                                                                                                    |
|                                                               | Greate Password Cancel 52                                                                                                    |

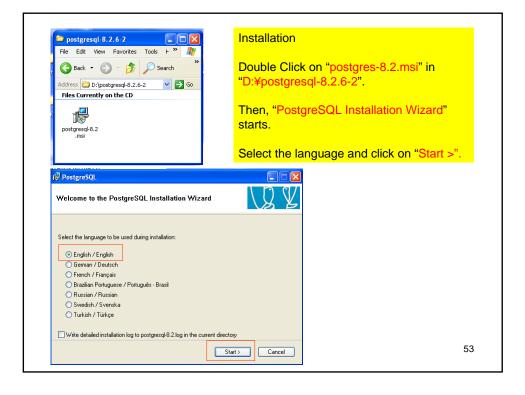

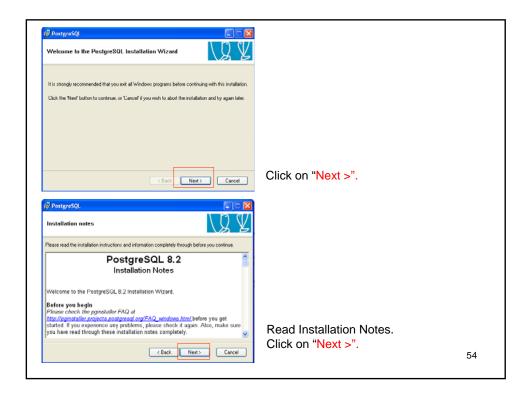

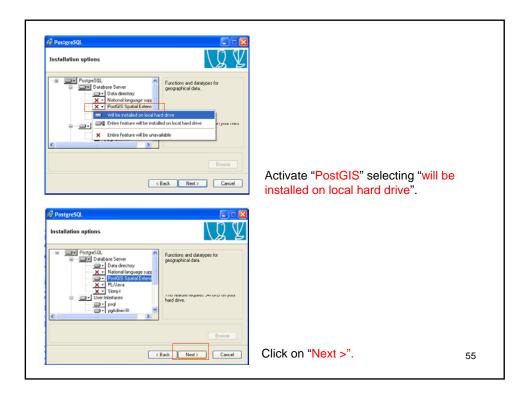

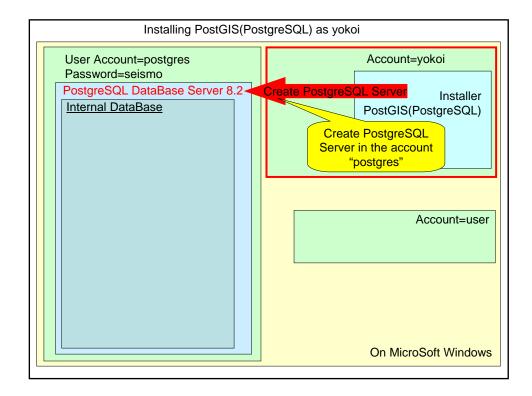

| i∛ PostgrsS0L                                                                                                    |                                             |
|----------------------------------------------------------------------------------------------------|---------------------------------------------|
| Service configuration                                                                                                    |                                             |
| ✓ Install as a service                                                                                                    |                                             |
| Service name PostgreSQL Database Server 8.2                                                                                                    |                                             |
| Account name postgres                                                                                                    | Set the Service Configuration:              |
| Account domain YOK0I-DELL                                                                                                    | Type in password of the account "postgres". |
| Account password                                                                                                    |                                             |
| Verily password                                                                                                    | Exemples personal "estime"                  |
| The service account is the account that runs the PostgreSQL database server. If you have<br>not eleedy created an account, the initiate can do so for you. Enter an account name and<br>a pastword, or leave the pastword blank to have one auto-generated.    | Example: password="seismo"                  |
| < 8 ack Next > Cancel                                                                                                    | Then, click on "Next>".                     |
|                                                                                                    | I                                           |
| C 19 PostgreSQL                                                                                                    |                                             |
| 17 Addre Service configuration                                                                                                    | ¥                                           |
| Fi<br>Finitell as a service                                                                                                    | 0.2.6-2.30                                  |
| Service name PostgreSOL Database Server 8.2                                                                                                    | 8.2 int.msi                                 |
|                                                                                                    | staler Paci                                 |
| Account error                                                                                                    |                                             |
| The selected account does not have the 'Log on as a service' right. Do you want to grant the                                                                                                    |                                             |
|                                                                                                    | Click on "Yes" to grant the                 |
| Yes No                                                                                                    | account right as "Log on as a               |
| The servee account at the account that runs the PostgerSUL database server. If you have<br>not already created an account, the installer can also to for you. There an account name and<br>a password, or leave the password blank to have one auto-generated. | service".                                   |
| <dack next=""> Cance</dack>                                                                                                    | 57                                          |
|                                                                                                    |                                             |

| Verify passwore OK OK OK The service accound is the accound if had turn the PolipipeDLL diabase serve II you have the above accound in a more activity in a password, or leave the password, or leave the password blank to have one auto-generated. Cancel Cancel | Successfully granted the "Log on<br>as a service" right.<br>Click on " <mark>OK</mark> " . |
|----------------------------------------------------------------------------------------------------|--------------------------------------------------------------------------------------------|
|                                                                                                    |                                                                                            |

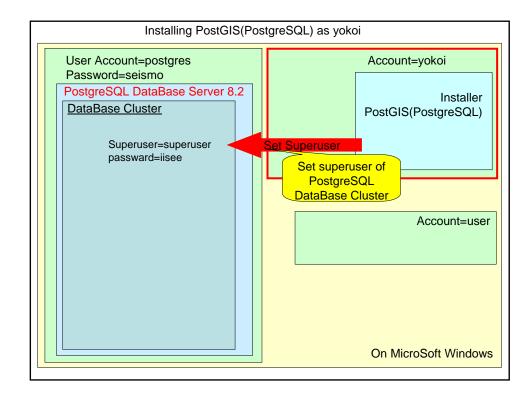

| Initialise datab                                                                                                    | ase cluster                                                  | L L L L L L L L L L L L L L L L L L L | Set superuser name and its password of<br>the internal database cluster.<br>It is recommended to use a different                                                            |
|----------------------------------------------------------------------------------------------------|--------------------------------------------------------------|---------------------------------------|----------------------------------------------------------------------------------------------------|
| ♥ Initiale datab.<br>Pot number<br>Addesses<br>Locale<br>Encoding<br>Superurer name<br>Password<br>Password (again) | 5432<br>Accept connections on<br>C<br>SQL_ASCII<br>Fuperuser | All addreses, not just localhost      | This recommended to use a different password than that of the account "postgres".         Example: superuser name=superuser password =iisee         Then, click on "Next>". |
|                                                                                                    |                                                              |                                       |                                                                                                    |

| PostgreSQL                                                                                                    |                                                                                                    |                                                                                                    |                                                                                        |             |     |
|----------------------------------------------------------------------------------------------------|----------------------------------------------------------------------------------------------------|----------------------------------------------------------------------------------------------------|----------------------------------------------------------------------------------------|-------------|-----|
| able procedural                                                                                                    | languages                                                                                                    |                                                                                                    | LY Y                                                                                   |             |     |
| Select procedural lang.                                                                                                    | ages to enable in the d                                                                                                    | elault database                                                                                                    |                                                                                        |             |     |
| PL/pgsql                                                                                                    |                                                                                                    |                                                                                                    |                                                                                        |             |     |
| PL/perl                                                                                                    |                                                                                                    |                                                                                                    |                                                                                        |             |     |
| PL/perl (untrusted)                                                                                                    |                                                                                                    |                                                                                                    |                                                                                        |             |     |
| PL/python (untruste                                                                                                    | d)                                                                                                    |                                                                                                    |                                                                                        |             |     |
| PL/tdl                                                                                                    |                                                                                                    |                                                                                                    |                                                                                        |             |     |
| PL/tcl (untrusted)                                                                                                    |                                                                                                    |                                                                                                    |                                                                                        |             |     |
| PL/java (trusted and                                                                                                    | i untrusted)                                                                                                    |                                                                                                    |                                                                                        |             |     |
|                                                                                                    |                                                                                                    | < Back N                                                                                                    | ext > Cancel                                                                           | Click on "O | × • |
|                                                                                                    |                                                                                                    |                                                                                                    |                                                                                        | J           |     |
| PostgreSQL                                                                                                    |                                                                                                    |                                                                                                    |                                                                                        | 1           |     |
|                                                                                                    | lules                                                                                                    |                                                                                                    |                                                                                        |             |     |
| nable contrib mod                                                                                                    |                                                                                                    | kired functionality. Sele                                                                                                    |                                                                                        |             |     |
| nable contrib moo                                                                                                    | additional, often specia<br>atabase. All files will be                                                                                                    | lised, functionality. Sete                                                                                                    | tot those you wish to install<br>y be added later simply by                            |             |     |
| in the default template of<br>executing the appropria<br>Adminpack.                                                                                                    | additional, often specia<br>atabase. All tiles will be<br>te SQL script.                                                                                                    | installed so modules ma                                                                                                    | ty be added later simply by                                                            |             |     |
| Contrib modules provide<br>in the default template of<br>executing the appropria<br>Adminipack.                                                                                        | additional, often specia<br>alabase. All files will be<br>te SQL script.<br>Integer Aggregator<br>Integer Array                                                                        | Cypto. Functions                                                                                                    | y be added later simply by<br>Time Travel<br>SSL Info                                  |             |     |
| Contrib modules provide<br>in the default template<br>executing the appropria<br>in Adminipack.                                                                                        | additional, often specia<br>atabase. All tiles will be<br>te SQL script.                                                                                                    | Installed so modules ma                                                                                                    | ty be added later simply by                                                            |             |     |
| able contrib modules provide<br>in the delawit template c<br>executing the appropria<br>Adminipack.<br>B-Tree GisT<br>Chipaess<br>Cube<br>DBlink                                       | additional, often special<br>atabase. All files will be<br>e SQL script.<br>Integer Aggregator<br>Integer Array<br>ISN<br>Large Objects (io)<br>L-Tree                                 | Installed so modules ma<br>Crypto. Functions<br>Row lock function<br>PGStatTuple<br>SEG<br>AutoInc                                            | y be added later simply by<br>Time Travel<br>SSL Info<br>Table Functions               |             |     |
| Contrib modules provide<br>in the default template c<br>executing the appropria<br>Adminguack.<br>B-Tree GisT<br>Chkpass<br>Cube<br>DBlink<br>Earth Distance                           | additional, often specia<br>alabase. All files will be<br>te SQL script.<br>Integer Aggregator<br>Isso<br>Large Objects (io)<br>L-Tree<br>Buffercache                                  | Installed so modules ma<br>Dypto. Functions<br>Row lock function<br>PGStatTuple<br>SEG<br>AutoInc<br>Insert Username                          | y be added later simply by<br>Time Travel<br>S SSL Info<br>Table Functions<br>Tsearch2 |             |     |
| able contrib modules provide<br>in the delawit template c<br>executing the appropria<br>Adminipack.<br>B-Tree GisT<br>Chippess<br>Cube<br>DBlink                                       | additional, often specia<br>alabase. All files will be<br>te SQL script.<br>Integer Aggregator<br>Isso<br>Large Objects (io)<br>L-Tree<br>Buffercache                                  | Installed so modules ma<br>Crypto. Functions<br>Row lock function<br>PGStatTuple<br>SEG<br>AutoInc                                            | y be added later simply by<br>Time Travel<br>S SSL Info<br>Table Functions<br>Tsearch2 |             |     |
| nable contrib modules provide<br>in the default template executing the appropria<br>@ Admirpack.<br>B-Tree GGT<br>Chilquas<br>Cube<br>DBlink<br>Earth Datance<br>Frazy String Match    | additional, often specia<br>alabase. All files will be<br>te SQL script.<br>Integer Aggregator<br>Integer Auray<br>ISN<br>Large Objects (Io)<br>L-Tree<br>Buffercache<br>Freespace map | Dypto Functions     Dypto Functions     Row lock function     PGStatTuple     SEG     AutoInc     Insert Username     ModDateTime             | y be added later simply by<br>Time Travel<br>S SSL Info<br>Table Functions<br>Tsearch2 |             |     |
| Contrib modules provide     n'ha delaut template     executing the appropria     Admirpack.     B-Tree GGT     Chalpass     Cuble     DBlink     Earth Distance     Frazy String Match | additional, often specia<br>alabase. All files will be<br>te SQL script.<br>Integer Aggregator<br>Integer Auray<br>ISN<br>Large Objects (Io)<br>L-Tree<br>Buffercache<br>Freespace map | Installed so modules ma<br>Copto. Functions<br>Revelock function<br>PGStatTuple<br>SEG<br>Autoinc<br>Insent Username<br>ModDateTime<br>Refini | y be added later simply by<br>Time Travel<br>S SSL Info<br>Table Functions<br>Tsearch2 | Click on "O | ×"  |

| PostgreSQL                                                                                                    |                                           |
|----------------------------------------------------------------------------------------------------|-------------------------------------------|
| Ready to install                                                                                                    |                                           |
| PostgreSQL is now ready to be installed. Click Next to complete the installation.                                           |                                           |
|                                                                                                    |                                           |
|                                                                                                    |                                           |
| (Back Next) Cancel                                                                                                    | Click on " <mark>OK</mark> " .            |
| 🖥 PostgreSQL 📃 🗖 🔀                                                                                                    |                                           |
| Installation complete!                                                                                                    |                                           |
| Congratulations, PostgreSQL has been successfully installed on your system.                                                 |                                           |
|                                                                                                    |                                           |
| Congranuations, r-organizations, r-organization about new releases and bugilies.                                            |                                           |
| We recommend that you subscribe to the pgsgl-announce mailinglist to receive information about new                          |                                           |
| We recommend that you subscribe to the point-announce mailinglist to receive information about new<br>releases and budfues. |                                           |
| We recommend that you subscribe to the point-announce mailinglist to receive information about new<br>releases and budfues. |                                           |
| We recommend that you subscribe to the paral-announce malinglist to receive information about new releases and bugities.    | Click on "Finish" . Install is completed. |

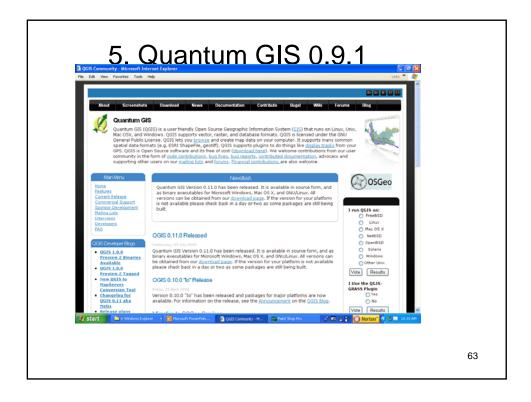

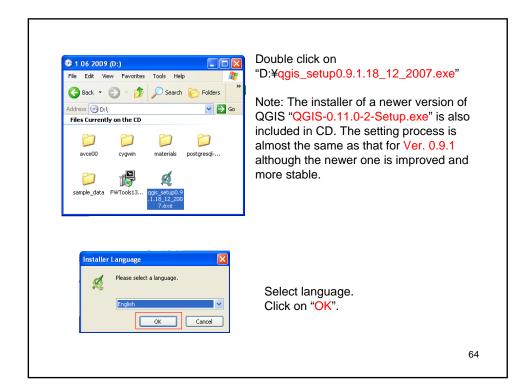

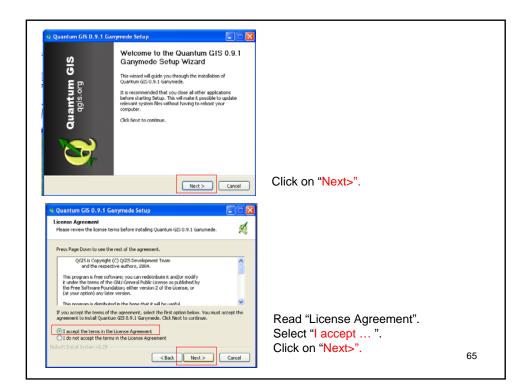

| Choose Components<br>Choose which features of Quantum GIS 0.9.1 Ganymede you want to install.                                                                              |                   |    |
|----------------------------------------------------------------------------------------------------|-------------------|----|
| Choose which reatures of Quantum GIS 0.9.1 Ganymede you want to install.                                                                                                   |                   |    |
| Check the components you want to install and uncheck the components you don't want to install. Click Next to continue.                                                     |                   |    |
| Select components to install:<br>Convoluments harders<br>Powołognest harders<br>Sample Data - Allecke (Mar                                                                 |                   |    |
| Space required: 218.4MB                                                                                                    |                   |    |
| Nulsoft Instal System v2.29                                                                                                    |                   |    |
| <back next=""> Cancel</back>                                                                                                    | Click on "Next>". |    |
| 🛙 Quantum GIS 0.9.1 Ganymede Setup                                                                                                    |                   |    |
| Choose Install Location<br>Choose the folder in which to install Quantum GIS 0.9.1 Garymede.                                                                               |                   |    |
|                                                                                                    |                   |    |
|                                                                                                    |                   |    |
| Setup will install Quantum GIS 0.9.1 Ganymede in the following folder. To install in a different<br>folder, dick Browse and select another folder. Click Next to continue. |                   |    |
| Setup will notal Quarkum GIS 0.9.1 Garvmede in the following folder. To install in a different<br>folder, dick Browse and oelect another folder. Click Next to continue.   |                   |    |
| Tolder, dick Browse and callect another folder. Click Rent to continue.                                                                                                    |                   |    |
| Setup will instal Quarkum GIS 0.9.1 Garymede in the following folder. To install in a different<br>folder, disk Browse and select another folder. Cisk Next to continue.   |                   |    |
| Tokler, disk Browse and celect another folder. Click Rent to continue. Destination Folder  Bibliourum MessQuarkum Gis  Birowse                                             |                   |    |
| Toder, dick Browse and select another folder. Click Rent to continue.                                                                                                    |                   |    |
| Folder, dick Browse and celect another folder. Click Rent to continue.  Destination Folder  Space required: 218.44%                                                        | Click on "Next>". | 66 |

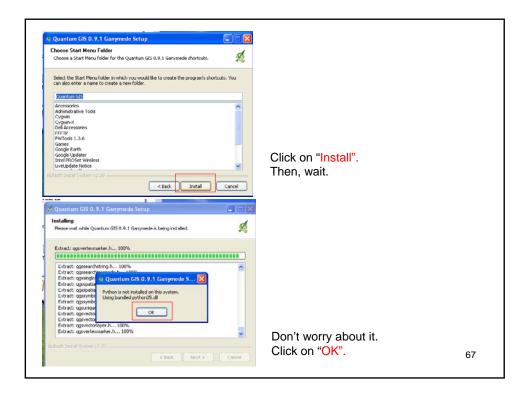

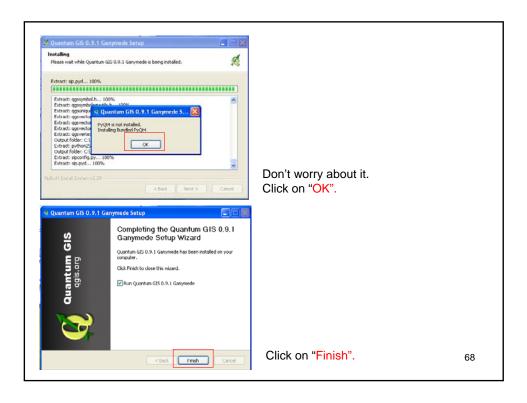

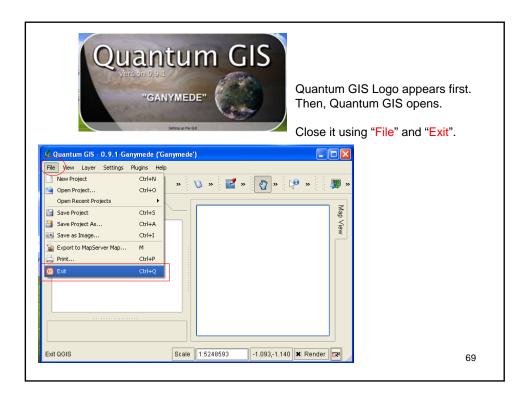

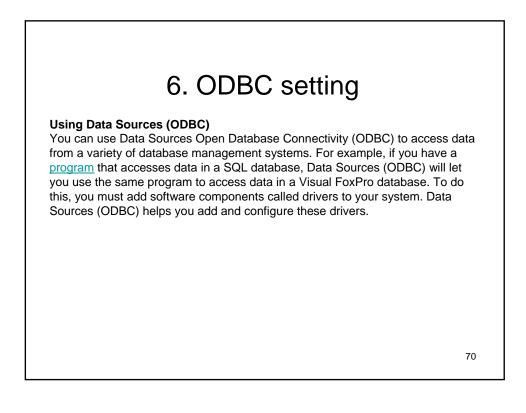

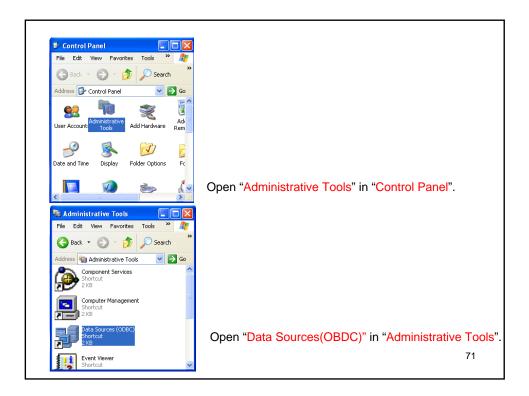

| ODBC Data Source Administrator     Ver DSN System DSN   File DSN   Drivers   Tracing   Connection Pooling   About   User Data Sources:     Name   Driver   Add.       dead SE Files   Microsoft dB ase Driver   Add       Excel Files   Microsoft Scel Driver   Mathematical   Remove   Configure |                                                                                                    |
|----------------------------------------------------------------------------------------------------|----------------------------------------------------------------------------------------------------|
| An ODBC User data source stores information about how to connect to the indicated data provider. A User data source is only visible to you, and can only be used on the current machine.      OK Cancel Apply Help                                                                                | "ODBC Data Source Administrator" opens.<br>Then, click on "Add".                                                            |
| Create New Data Source Select a driver for which you want to set up a data source.                                                                                                    | "Create New Data Source" opens.<br>Then, move down the scroll bar and select<br>"PostgreSQL Unicode".<br>Click on "Finish". |
| Cancel                                                                                                    | 72                                                                                                    |

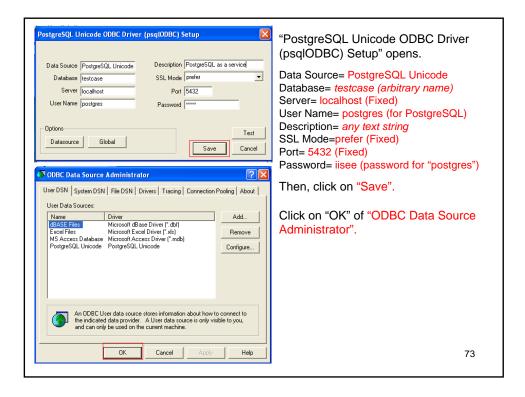

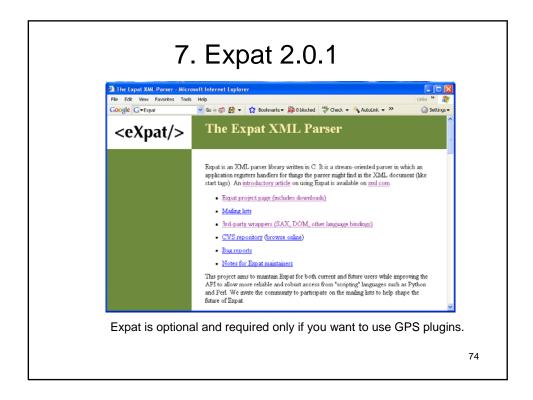

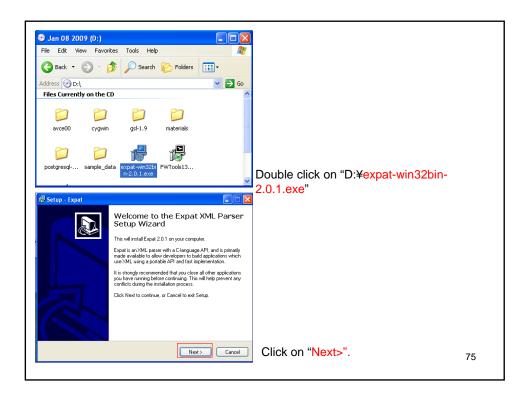

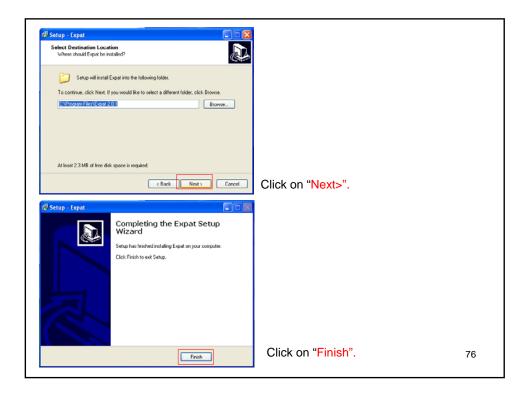

## <section-header><section-header><text>

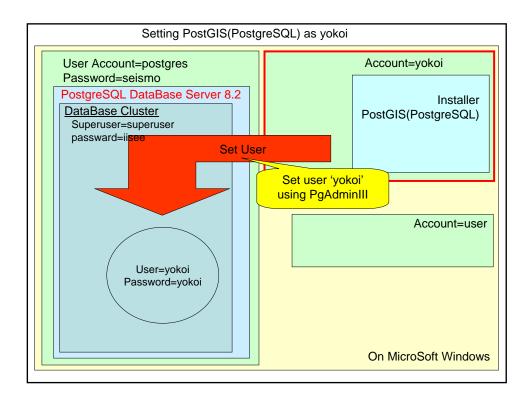

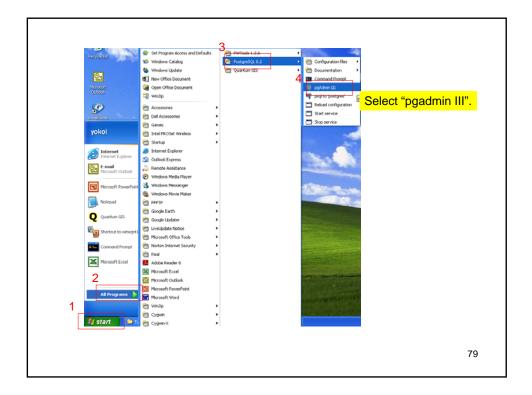

|                                                               | le Click on "PostgreSQL Database Server"        |
|---------------------------------------------------------------|-------------------------------------------------|
|                                                               |                                                 |
| pgAdmin III                                                   |                                                 |
| Edit View Tools Help                                          |                                                 |
| * 😏 🔲 🍡 🐼 💵 🛙                                                 | 目目 / ~ ~ ~                                      |
| ect browser                                                   | X Properties Statistics Dependencies Dependents |
| Servers (1)<br>RostgreSQL Database Server 8.2 (localhost:5432 | Property Value                                  |
| PostgrebQL bacabase berver 6.2 (localitoscib+32)              | Description PostgreSQL Database Server 8.2      |
|                                                               | Hostname localhost                              |
|                                                               | Fort 5432     Forvice pgsql-8.2                 |
|                                                               | Maintenance database                            |
|                                                               | Username superuser                              |
|                                                               | 🗐 🗐 Store password? No                          |
|                                                               | Restore environment? No                         |
|                                                               | Connected? No                                   |
|                                                               | 💭 Running? Yes                                  |
|                                                               | < >                                             |
|                                                               | SQL pane X                                      |
|                                                               | Jog parto                                       |
|                                                               |                                                 |
|                                                               |                                                 |
|                                                               |                                                 |
|                                                               |                                                 |
|                                                               |                                                 |
|                                                               |                                                 |
|                                                               |                                                 |
|                                                               |                                                 |
|                                                               | S                                               |
|                                                               | <u>د</u>                                        |

| pgAdmin III                                     |                                                                                                    |
|-------------------------------------------------|----------------------------------------------------------------------------------------------------|
| ile Edit View Tools Help                        |                                                                                                    |
| 🗚 🛃 💼 🖌 💿 🕑 🔳                                   | 📑 🅕 💡 🌪                                                                                                    |
| bject browser X                                 | Properties Statistics Dependencies Dependents                                                                                                    |
| PostgreSQL Database Server 8.2 (localhost:S432) | Property         Value           Importy         Value           Importy         PostgreSQL Database Server 8.2           Importy         Import           Port         5432           Importy         5432           Importy         Service           Import         5432 |
|                                                 | Connect to Server     Please enter password for user superuser     on server PostgroSQL Database Server S.2 (localhost)     Store password     Help     OK     Cancel     X                                                                                                 |
| Letrieving server properties Done.              | 0.00 sers                                                                                                    |

| 🦉 pgAdmin III                                                                                                    |                                                                           |
|----------------------------------------------------------------------------------------------------|---------------------------------------------------------------------------|
| File Edit View Tools Help                                                                                                    |                                                                           |
| 🖉 💼 🍡 🛡 🔳 🖉                                                                                                    |                                                                           |
| Object browser X                                                                                                    | Properties Statistics Dependencies Dependents                             |
| Charlenger-GQ, Davabase Server 8.22 (boahnets-5422)     Coansesser (4)     Coansesser (4)     Coansesser (5)     Coansesser (7)     Coansesser (7)     Coansesse | Click the right button on 'Login Role'.<br>Then, select 'New Login Role'. |
|                                                                                                    | 1                                                                         |
| Retrieving Login Roles details Done.                                                                                                    | 0.00 secs                                                                 |

| Properties Role membership Variables SQL<br>Role name 1 vokol<br>OID<br>Can login 2<br>Password (again)<br>Account expires •<br>Role Privileges<br>Inherits rights from parent roles<br>Superuser<br>Can create database objects<br>Can create roles<br>Can nodify calog directly | 'New Login Role' dialog opens.<br>Type in Role name (user name) 'yokoi',<br>Password 'yokoi', Password(again) 'yoko<br>Check 'Can create database objects'.<br>Then, click on 'OK'. |
|----------------------------------------------------------------------------------------------------|----------------------------------------------------------------------------------------------------|
| Use replication                                                                                                    |                                                                                                    |
|                                                                                                    | 8                                                                                                    |

| ile Edit View Tools Help                                                            |                                               |           |
|-------------------------------------------------------------------------------------|-----------------------------------------------|-----------|
| ז 🔛 🛲 🕘 🖷 🖽                                                                         |                                               |           |
| bject browser ×                                                                     | Properties Statistics Dependencies Dependents |           |
| Servers (1)<br>Postgre5QL Database Server 8.2 (localhost:5432)                      | Login Role Comment                            |           |
| B C Databases (4)<br>B C Tablespaces (2)<br>C Toup Roles (0)<br>B A Login Roles (2) | A superuser<br>Q yokoi                        |           |
|                                                                                     | 8                                             | >         |
|                                                                                     | SQL pane                                      | ×         |
| ietrieving Login Roles details Done.                                                | <                                             | 0.00 secs |

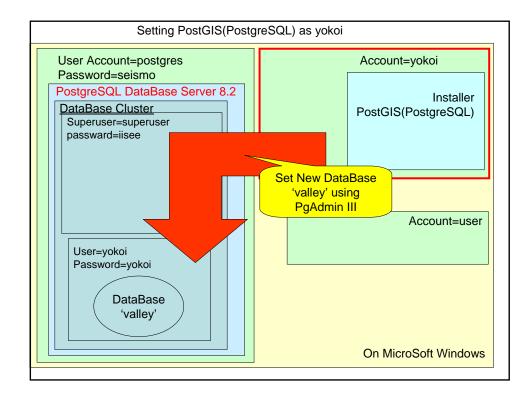

| 🐺 pgAdmin III                                                             |                                               |
|---------------------------------------------------------------------------|-----------------------------------------------|
| File Edit View Tools Help                                                 |                                               |
| 🔌 🛃 🛋 🍢 🖤 🔳                                                               |                                               |
|                                                                           | Properties Statistics Dependencies Dependents |
| B PostgreSQL Database Server 8.2 (localhost:5432)                         | Database Comment                              |
| B Catabases 201     Tablespe Refresh     Coup Rc     Login Ro     Reports | i posges<br>i templete_postgis                |
|                                                                           | <>                                            |
|                                                                           | SQL pane X                                    |
|                                                                           |                                               |
|                                                                           |                                               |
|                                                                           |                                               |
|                                                                           |                                               |

| Properties Variable                                                                               | es Privileges SQL                       |        | <mark>ew Database</mark><br>pe in Name '                             |                                      |          |
|---------------------------------------------------------------------------------------------------|-----------------------------------------|--------|----------------------------------------------------------------------|--------------------------------------|----------|
| Name 1<br>OID<br>Owner 2<br>Encoding<br>Template 3<br>Tablespace<br>Schema restriction<br>Comment | valley vokoi SQL_ASCII template_postgis | Se Po  | elect Owner ')<br>elect 'template<br>stGIS functic<br>en, click on ' | yokoi'.<br>e_postgis' to<br>onality. | activate |
|                                                                                                   |                                         |        |                                                                      |                                      |          |
| Help                                                                                              | 4 <u>ok</u>                             | Cancel |                                                                      |                                      |          |

| 🔌 🛃 📾 🍢 🐨 🔛                                                                                                    |                                                                                                    |   |
|----------------------------------------------------------------------------------------------------|----------------------------------------------------------------------------------------------------|---|
| Object howser     ×       Servers (1)     Servers (2)       Image: Comparison of the server 8.2 (local host:5432)       Image: Comparison of the server 8.2 (local host:5432)       Image: Comparison of | Properties Statistics Dependencies Dependents Database Comment Database Comment Default template template1 Default template database template_postgis valley SQL pane SQL pane | > |
| Retrieving Databases details Done.                                                                                                    | 0.00 secs                                                                                                    |   |
| Database 'valley' is cre                                                                                                    | eated.                                                                                                    |   |

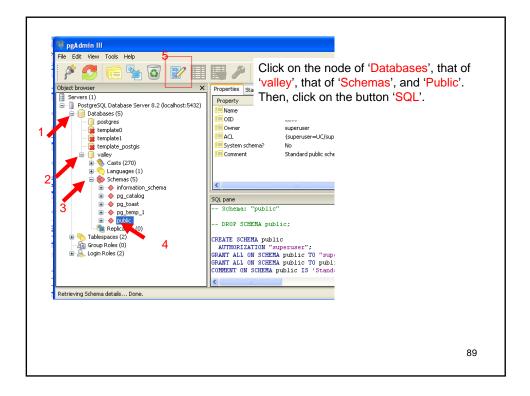

| 🌌 pgAdmin III Query - testcase on localhost:54      | 132 *             |             |
|-----------------------------------------------------|-------------------|-------------|
| File Edit View Query Favourites Help                |                   |             |
| 🖸 🔂 🔚   🌡 🖻 🖷 🥔 🗖 🍖 🗛 👂 🕨                           |                   |             |
| <pre>select postgis_full_version();</pre>           | Scratch pad       | >           |
|                                                     |                   |             |
|                                                     |                   | ~           |
|                                                     | >                 | <u>&gt;</u> |
| Output pane<br>Data Output Explain Messages History |                   | >           |
|                                                     |                   |             |
| ready                                               | Ln 1 Col 31 Ch 31 |             |

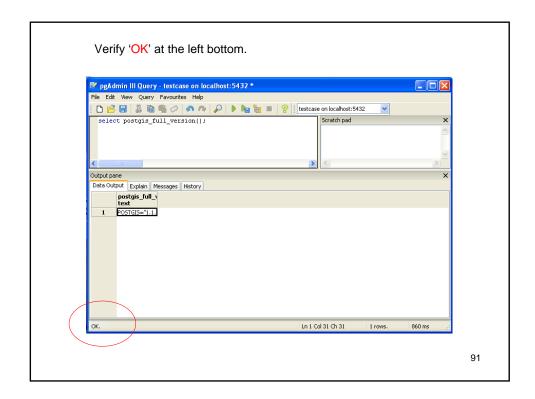

| 🚩 pgAdmin III Query - testcase on localhost:5432 * 👘                                |                                                                                              |
|-------------------------------------------------------------------------------------|----------------------------------------------------------------------------------------------|
| File Edit View Query Favourites Help                                                |                                                                                              |
| 🗅 📂 🖶   🐰 🛍 🖷 🗢   🧆 🏞   🔎   🕨 🏣 🏣                                                   |                                                                                              |
| select postgis_full_version();                                                      | Scratch pad                                                                                  |
|                                                                                     |                                                                                              |
| Dutput pane<br>Data Output Explain Messages History                                 |                                                                                              |
| postgis fully version<br>text 1 POSTGIS="1.1.6" GEOS="2.2.3-CAPI-1.1.1" PROJ="Rel.* | 4.5.0, 22 Oct 2006" USE STATS<br>Drug it toward left to see<br>'postgis_full_version<br>text |
| ок.                                                                                 | Ln 1 Col 31 Ch 31 1 rows. 860 m                                                              |

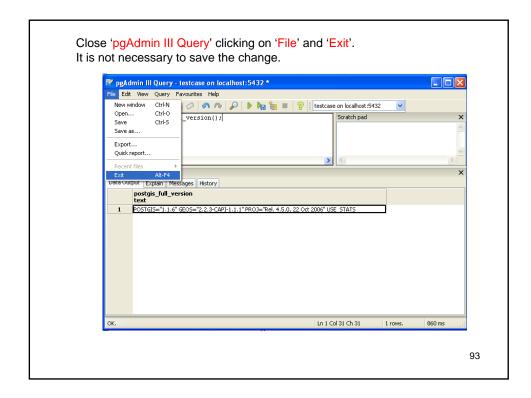

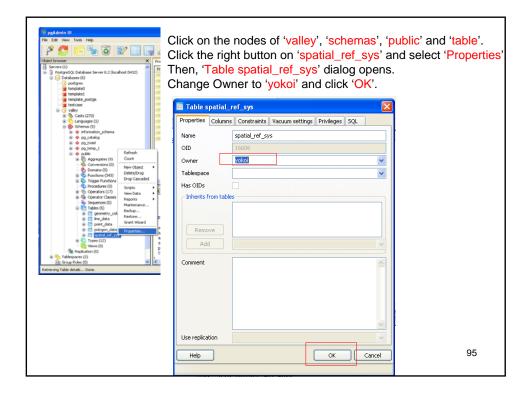

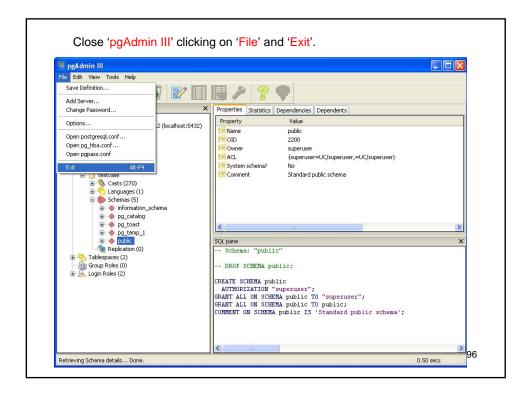